# Kofax Power PDF

Aan de slag Versie: 4.0.0

Datum: 2020-07-22

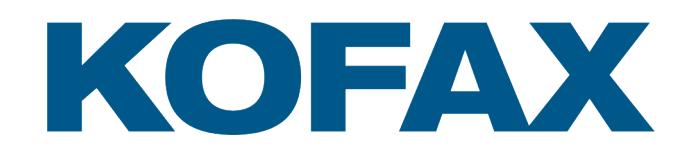

© 2020 Kofax. All rights reserved.

Kofax is a trademark of Kofax, Inc., registered in the U.S. and/or other countries. All other trademarks are the property of their respective owners. No part of this publication may be reproduced, stored, or transmitted in any form without the prior written permission of Kofax.

# Inhoudsopgave

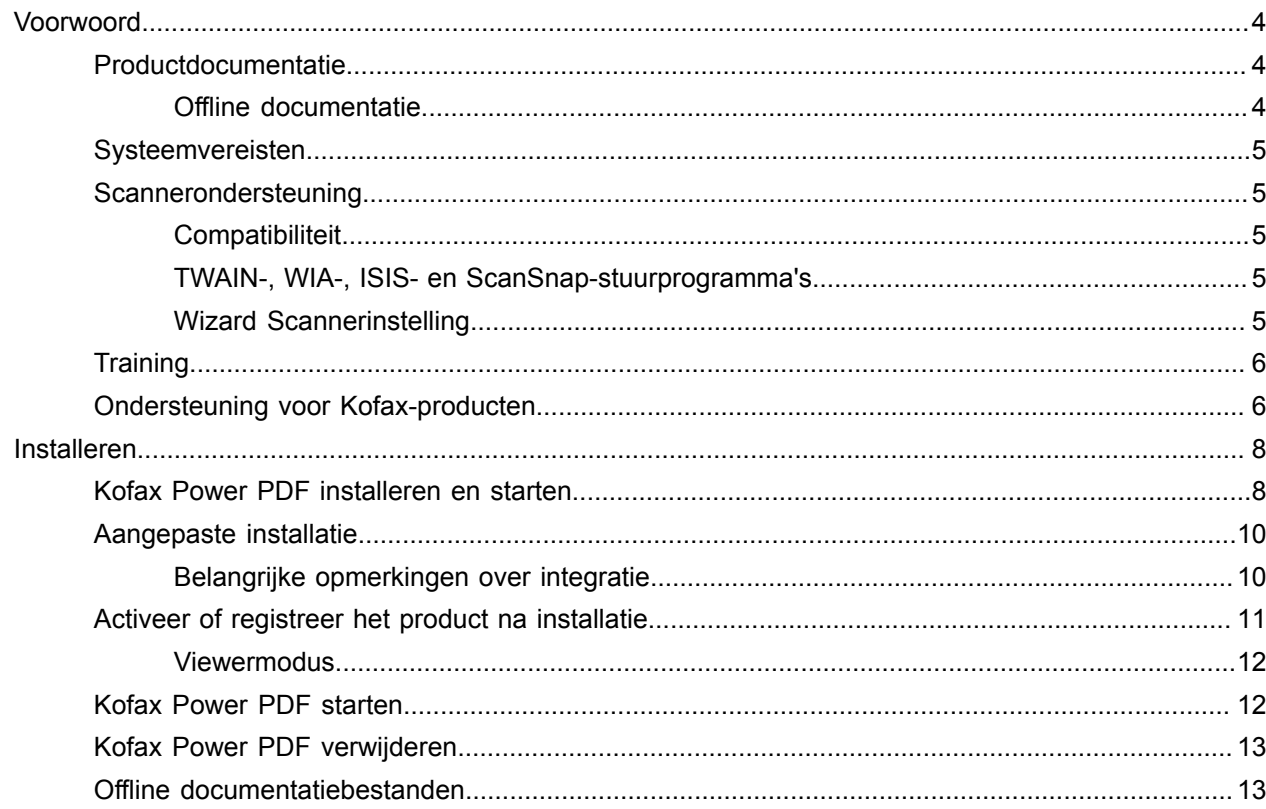

# <span id="page-3-0"></span>Voorwoord

Deze handleiding bevat de informatie die u nodig hebt om Kofax Power PDF te [installeren,](#page-7-1) de productlicentie te activeren en het programma te gebruiken. Zie voor uitvoerige informatie over de productfuncties en gebruikersinterface [Help voor Kofax Power PDF.](https://docshield.kofax.com/Portal/Products/PowerPDF/4.0.0-u2prycyg8w/PowerPDF.htm)

### <span id="page-3-1"></span>Productdocumentatie

De Kofax Power PDF-documentatieset bevat:

- *Kofax Power PDF Aan de slag*
- *Help voor Kofax Power PDF*
- *Kofax Power PDF Release-opmerkingen*
- *Kofax Power PDF Network Installation Guide (in het Engels)* [Netwerkinstallatiehandleiding]

De volledige documentatieset voor Kofax Power PDF is online beschikbaar:

[https://docshield.kofax.com/Portal/Products/PowerPDF/4.0.0-u2prycyg8w/PowerPDF.htm](https://docshield.kofax.com/Portal/Products/en_US/PowerPDF/4.0.0-u2prycyg8w/PowerPDF.htm)

U kunt ook vanuit de Kofax Power PDF-productinterface toegang krijgen tot de online help.

### <span id="page-3-2"></span>Offline documentatie

Als er in het kader van het beveiligingsbeleid voor uw bedrijf beperkingen voor internettoegang zijn opgelegd, kunt u toegang krijgen tot de Kofax Power PDF-documentatie in de offline modus of in de "on premises"-modus die wordt ondersteund met een Advanced Volume-licentie.

Ga om de documentatie voor gebruik in de offlinemodus op te halen naar [Kofax Fulfillment Site](https://delivery.kofax.com/WebUserIdentity/Account/Login) [Kofaxuitvoeringssite] en download de KofaxPowerPDFDocumentation\_4.0.0.zip. Hierin vindt u de documentatie voor alle ondersteunde talen. De systeembeheerder kan verwijzen naar de aanwijzingen in het hoofdstuk "Installation in Distributed Environments" [Installatie in gedistribueerde omgevingen] in de *Kofax Power PDF Network Installation Guide* [Netwerkinstallatiehandleiding] om de voorkeursmodus voor toegang tot online help in te stellen.

**Opmerking** Het Power PDF-zip-documentatiebestand bevat niet de bestanden met releaseopmerkingen. Deze zijn beschikbaar als afzonderlijke downloads op de Kofax Fulfillment Site [Kofaxuitvoeringssite].

Raadpleeg de [Offline-documentatiebestanden](#page-12-1) voor een lijst met documentatievertalingen die beschikbaar zijn voor gebruik in de offlinemodus.

### <span id="page-4-0"></span>Systeemvereisten

De systeemvereisten voor dit product zijn vermeld in het document *Kofax Power PDF Technische gegevens*, dat [online](https://docshield.kofax.com/Portal/Products//PowerPDF/4.0.0-u2prycyg8w/PowerPDF.htm) in uw Kofax Power PDF documentatie en in de [Kofax Knowledge Base](https://knowledge.kofax.com/) beschikbaar is. Dit document wordt regelmatig bijgewerkt en we raden u aan het aandachtig door te lezen voordat u het product installeert.

### <span id="page-4-1"></span>**Scannerondersteuning**

Installeer uw scanner volgens de aanwijzingen van de scannerfabrikant voordat u hem voor gebruik met Kofax Power PDF aansluit. Raadpleeg uw scannerdocumentatie voor informatie over de installatieprocedures.

### <span id="page-4-2"></span>**Compatibiliteit**

Kofax Power PDF is compatibel met de meeste standaard scanners (zie [TWAIN-,](#page-4-3) WIA-, ISIS- en [ScanSnap-stuurprogramma's](#page-4-3) en [Wizard Scannerinstelling](#page-4-4) voor meer informatie). Neem contact op met de scannerfabrikant als u problemen hebt met uw scanner. Op de websites van scannerfabrikanten vindt u gewoonlijk de nieuwste scannerstuurprogramma's, antwoorden op veelgestelde vragen en andere informatie over hun producten.

### <span id="page-4-3"></span>TWAIN-, WIA-, ISIS- en ScanSnap-stuurprogramma's

Kofax Power PDF ondersteunt een breed scala aan scanners die door de volgende stuurprogramma's worden aangestuurd:

- TWAIN (Technology Without an Interesting Name)
- WIA (Windows Image Acquisition)
- ISIS (beeld- en scannerinterface-specificatie)
- Fujitsu ScanSnap

Power PDF werkt met alle scanners en andere invoerapparaten die volledig aan de normen voor TWAIN, WIA, ISIS of ScanSnap voldoen en die minstens een binair (zwartwit) beeld in een ondersteunde resolutie (200 tot 600 dpi) kunnen leveren. Het scanproces wordt aangestuurd vanuit de gebruikersinterface van de scannerfabrikant of door vooraf gedefinieerde instellingen (one-touch scan) zonder de gebruikersinterface te gebruiken.

### <span id="page-4-4"></span>Wizard Scannerinstelling

Kofax Power PDF heeft een wizard Scannerinstelling die u helpt bij het instellen en configureren van uw scanner voor gebruik met uw software. De eerste keer dat u afbeeldingen scant om in een PDFdocument op te nemen, wordt de wizard automatisch gestart. U kunt de wizard ook starten vanuit de groep Instellingen voor scannen op het tabblad Home.

Hoewel de wizard Scannerinstelling vooraf een scanmodus voor uw hardware selecteert, wordt aanbevolen om zorgvuldig de meest geschikte optie voor uw scanner te kiezen:

- Veilige modus: standaard voorgeselecteerd voor onbekende scanners ter ondersteuning van de elementaire scanfuncties.
- Normaal modus: voorgeselecteerd als de scanner automatisch wordt herkend door de wizard Scannerinstelling, zodat alle speciale functies voor het apparaat beschikbaar zijn. Het wordt aanbevolen om waar mogelijk de normale modus te gebruiken.
- Aangepast modus: selecteer deze modus om de scanner-wizard u door een testproces te laten leiden en de beste instellingen voor uw scannerfuncties te bepalen.

Power PDF controleert regelmatig voor nieuwe scannerconfiguratie-updates en vraagt u om deze toe te passen voordat u gaat scannen.

## <span id="page-5-0"></span>**Training**

Kofax biedt u zowel klassikale als computergebaseerde trainingen om u te helpen het meeste uit uw Power PDF oplossing te halen. Bezoek de Kofax-website op [www.kofax.com](http://www.kofax.com) voor informatie over de beschikbare trainingsopties en -schema's.

## <span id="page-5-1"></span>Ondersteuning voor Kofax-producten

De [Kofax Knowledge Base](https://knowledge.kofax.com/) [kennisbank] bevat artikelen die regelmatig worden bijgewerkt om u op het gebied van de Kofax-producten op de hoogte te houden. Voor antwoorden op uw productvragen, wordt het aanbevolen de Knowledge Base [kennisbank] te gebruiken.

Om de Kofax Knowledge Base [kennisbank] te openen, gaat u naar de [Kofax website](https://www.kofax.com/) en selecteer Support [ondersteuning] op de startpagina.

**Opmerking** De Kofax Knowledge Base [kennisbank] is geoptimaliseerd voor gebruik met Google Chrome, Mozilla Firefox of Microsoft Edge.

De Kofax Knowledge Base [kennisbank] biedt:

- Krachtige zoekmogelijkheden om u te helpen snel de benodigde informatie te vinden. Typ uw zoektermen of woordgroep in het vak **Search** [zoeken] en klik vervolgens op het zoekpictogram.
- Productinformatie, configuratiegegevens en documentatie, inclusief release-nieuws.

Blader door de startpagina Kofax Knowledge Base [kennisbank] om een productfamilie op te zoeken. Klik vervolgens op een productfamilienaam om een lijst met gerelateerde artikelen te bekijken. Houd er rekening mee dat u voor sommige productfamilies een geldige Kofax portal-login nodig hebt om gerelateerde artikelen te kunnen bekijken.

• Toegang tot de Kofax Customer Portal [klantportal] (voor geschikte klanten). Klik op de koppeling **Customer Support** [klantenservice] bovenaan in de pagina en klik vervolgens op **Log in to the Customer Portal** [inloggen op de klantportal].

- Toegang tot de Kofax-partnerportal (voor geschikte partners). Klik op de koppeling **Partner Support** [partnerondersteuning] bovenaan in de pagina en klik vervolgens op **Log in to the Partner Portal** [inloggen op de partnerportal].
- Ga naar Kofax-ondersteuning van toezeggingen, levensloopbeleid, elektronische uitvoeringsinformatie en zelfbedieningsfuncties.

Blader naar de sectie **General Support** [algemene ondersteuning], klik op **Support Details** [ondersteuningsinformatie] en selecteer vervolgens het juiste tabblad.

# <span id="page-7-0"></span>Installeren

Deze sectie bevat de procedures die u nodig hebt om Kofax Power PDF met succes te installeren, te activeren en te starten.

U moet beheerdersrechten op de desbetreffende computer hebben om het programma te kunnen installeren en activeren, en ook een internetverbinding om de activering uit te voeren.

**Belangrijk** Als u een Advanced Volume-licentie hebt, raadpleeg *Kofax Power PDF Network Installation Guide* [Netwerkinstallatiehandleiding] voor aanwijzingen over het installeren van het product in een gedistribueerde omgeving.

### <span id="page-7-1"></span>Kofax Power PDF installeren en starten

Gebruik deze procedure om Kofax Power PDF te installeren en het programma voor de eerste keer te starten. Deze procedure geldt zowel voor Power PDF Standard als voor Power PDF Advanced.

- **1.** Als u van plan bent een scanner met Kofax Power PDF te gebruiken, controleer dan of deze volgens de instructies van de fabrikant op de computer is geïnstalleerd en aangesloten.
- **2.** Controleer of u als gebruiker met beheerdersrechten bij uw computer bent aangemeld.
- **3.** Sluit Microsoft-browsers en -programma's zoals Word, Outlook, PowerPoint, Excel, zodat deze tijdens de installatie met Kofax Power PDF kunnen worden geïntegreerd.
- **4.** Dubbelklik op **Setup.exe** in de map waarin u de Kofax Power PDF-productbestanden hebt gedownload.

Het **Kofax Setup Launcher** komt in beeld.

- **5.** Voordat u doorgaat met de installatie, kunt u het volgende doen:
	- Klik op **Taal voor installatie wijzigen** om een lijst met talen te openen voor het uitvoeren van het installatieprogramma en het bekijken van de productinterface. Selecteer de gewenste taal wanneer de lijst in beeld komt.
	- Klik op **Meer lezen** om de leidraad *Kofax Power PDF Aan de slag* in dezelfde taal te laten weergeven.
- **6.** Klik op **Installeren** om de **InstallShield Wizard** te starten en volg de aanwijzingen.
	- **a.** Als er nog Microsoft Office-programma's geopend zijn, wordt u gevraagd om deze te sluiten voordat u verder gaat.
	- **b.** Wanneer het scherm **Welkom bij de InstallShield Wizard** verschijnt, klikt u op **Volgende**.
	- **c.** Op het scherm **Licentieovereenkomst**, bekijk de voorwaarden in het kijkvenster of klik op **Afdrukken** om de volledige overeenkomst af te drukken. Selecteer **Ik ga akkoord met de voorwaarden van de licentieovereenkomst** en klik op **Volgende**.
	- **d.** Voer in het scherm **Klantgegevens** een gebruikersnaam en bedrijf in, zoals Gebruiker 1 en ABC bv en klik op **Volgende**.
	- **e.** Selecteer in het scherm **Type installatie** de optie **Standaard** om de standaard productonderdelen te installeren, of selecteer **Aangepast** om selectief componenten te installeren. Raadpleeg [Aangepaste installatie](#page-9-0) voor informatie over aanpassingsmogelijkheden. Klik op **Volgende**.
	- **f.** Accepteer in het scherm **Bestemmingsmap** het standaardpad voor het installeren van de productbestanden of klik op **Wijzigen** om een andere locatie op te geven. Klik op **Volgende**.
	- **g.** Deselecteer of selecteer in het scherm **Extra instellingen** een selectievakje al naargelang uw voorkeuren.
	- **h.** Voer in het scherm **Gereed om het programma te installeren** beide of een van de volgende handelingen uit:
		- Klik op **Terug** om de installatievoorkeuren door te nemen of bij te werken.
		- Klik op **Installeren** om door te gaan met de installatie.

Tijdens de installatie verschijnt er een voortgangsindicatie.

- **i.** Klik op **Voltooien** wanneer wordt gemeld dat de installatie is afgerond. Het **Kofax Setup Launcher** komt in beeld.
- **7.** Klik op **Het programma starten** om het programma te starten.
- **8.** Selecteer desgevraagd een van de volgende opties en klik op **Starten** of op **Volgende**, al naargelang wat van toepassing is:
	- **Starten in evaluatiemodus**: gebruik het product gedurende een proefperiode van 15 dagen, die begint op de datum dat het product werd geïnstalleerd. Als de proefperiode verloopt zonder activering van de licentie, schakelt Power PDF automatisch over naar de [Viewermodus.](#page-11-0)
	- **Product activeren**: activeer uw productlicentie met behulp van een serienummerreeks die u bij de aankoop van het product is verstrekt. Voer bij het invoeren van de reeks altijd het cijfer nul (0) in en niet de letter (O) in.

Bewaar uw serienummer op een veilige plek, aangezien dit tijdens productactivering wordt geverifieerd en u deze nodig hebt als u het product in de toekomst opnieuw installeert.

• **Serienummer aanschaffen**: ga naar een Kofax-website waar u een serienummer kunt aanschaffen om uw productlicentie te activeren.

Om de licentie later te activeren, raadpleeg [Activeer of registreer het product na installatie.](#page-10-0)

- **9.** Wanneer u het programma de eerste keer start, wordt u gevraagd Kofax Power PDF als uw standaard PDF-programma in te stellen. Klik op **Ja**.
- **10.** Druk na het starten van het programma op F1 om de online help te openen. Hier vindt u uitvoerige informatie over het gebruik van de Power PDF-functies.

# <span id="page-9-0"></span>Aangepaste installatie

Tijdens de uitvoering van de productinstallatie hebt u toegang tot het scherm Aangepaste installatie om op te geven welke functies geïnstalleerd of verwijderd moeten worden. Klik op de pictogrammen Uitvouwen (+) of Samenvouwen (-) om een reeks gerelateerde functies te openen of te sluiten. Gebruik de volgende knoppen om selectief functies toe te voegen aan of te verwijderen uit de installatie-instellingen:

- $\Box$  Voeg de functie toe aan de aangepaste configuratie.
- $\Box$  Voeg alle subfuncties in de functiegroep toe aan de configuratie.
- $\overline{\phantom{a}}$  Verwijder de functie uit de configuratie.

De wijzigingen worden toegepast wanneer de verwerking van de wizard InstallShield is voltooid.

In het scherm Aangepaste installatie kunt u de configuratie voor de volgende functiesets bijwerken:

- **Ondersteunde talen**: voeg taalpakketten toe of verwijder deze om een gelokaliseerde versie van Power PDF te gebruiken.
- **Speciale documentverwerking**: verwijder optioneel een reeks documentverwerkingsfuncties die standaard zijn geïnstalleerd.
- **Integratie**: voor het toevoegen of verwijderen van de integratie van Power PDF met andere programma's zoals Microsoft Office-programma's of internetbrowsers. Standaard zijn de meeste vermelde programma's ingeschakeld, mits deze op uw computer zijn geïnstalleerd. Alleen Ondersteuning voor Windows Search is standaard uitgeschakeld.
- **Connectoren**: u kunt de cloud- en DMS-connectoren die in de groep Connectoren worden vermeld, toevoegen of verwijderen. Deze optie ondersteunt de mogelijkheid om PDF-bestanden te openen, te converteren of bij te werken vanuit cloudgebaseerde opslag- en documentbeheersystemen (DMS) en vervolgens de bestanden terug te zetten naar hun oorspronkelijke locaties. Zie [Belangrijke informatie](#page-9-1) [over integratie](#page-9-1) voor informatie over cloud- en DMS-ondersteuning.
- **PDF Convert**: verwijdert optioneel Convert Assistant (standaard geïnstalleerd). Deze ondersteunt de mogelijkheid om PDF/XPS-bestanden te ontgrendelen.
- **Gebruiksgegevens verzamelen**: voegt de mogelijkheid toe om gegevens over uw Power PDF-gebruik te verzamelen. Er worden geen persoonlijke gegevens of bestanden verzameld.

**Opmerking** Bij de installatie van Power PDF worden geen talen voor spraakmodules geïnstalleerd. Selecteer **Instellingen** > **Tijd en taal** > **Taal** om talen in Windows 10 te beheren.

### <span id="page-9-1"></span>Belangrijke opmerkingen over integratie

Integraties met Microsoft Office- of vergelijkbare programma's kunnen binnen Power PDF worden gewijzigd (zie bovenstaande beschrijving). De integratie met cloud-connectoren en DMS werkt als volgt:

- In Power PDF Standard worden bij een standaardinstallatie, de connectoren voor Evernote en OneDrive geïnstalleerd. Deze zijn beschikbaar op het tabblad Connectoren. In een aangepaste installatie kunnen de Evernote- en OneDrive-connectoren worden uitgeschakeld. DMS-ondersteuning wordt in Power PDF Standard niet ondersteund.
- In Power PDF Advanced worden bij een gewone installatie standaard geen connectoren geïnstalleerd. Bij een aangepaste installatie zijn alle connectoren standaard gedeselecteerd. Als u deze integraties wilt installeren, moet u een aangepaste installatie uitvoeren, naar de groep Connectoren gaan en de

integraties van cloud-connectoren en documentmanagementsystemen selecteren die u nodig hebt. Ga om de selecties na installatie te wijzigen als volgt te werk in het scherm Aangepaste installatie:

- **1.** Open het configuratiescherm van Windows.
- **2.** Selecteer **Programma's** > **Een programma verwijderen**.
- **3.** Klik in het venster **Programma's en onderdelen** met de rechtermuisknop op **Kofax Power PDF** of op **Kofax Power PDF Advanced** en selecteer vervolgens **Wijzigen** in het snelmenu. De InstallShield Wizard komt in beeld.
- **4.** Klik in de InstallShield Wizard op de pagina **Programmaonderhoud**, klik op **Wijzigen/repareren** om naar het scherm Aangepaste installatie te gaan.
- **5.** Werk in het scherm **Aangepaste installatie** uw selecties bij volgens de aanwijzingen hierboven en klik op **Volgende** om door te gaan.
- **6.** Klik desgevraagd op **Voltooien** om de InstallShield Wizard te sluiten.

### <span id="page-10-0"></span>Activeer of registreer het product na installatie

Wanneer u Kofax Power PDF voor de eerste keer start, wordt u gevraagd om door te gaan in de proefmodus of om het product te activeren, aan te schaffen en te registreren. Zodra de activering is voltooid, wordt u gevraagd het product te registreren. Door te registreren, kunt u via e-mail informatie over productupdates en -functies ontvangen, terwijl uw persoonlijke informatie in veilige handen blijft. Om het product te activeren of registreren, moet u een internetverbinding hebben.

Als uw product niet geactiveerd is, ziet u de volgende opties telkens als u Kofax Power PDF of onderdelen ervan (zoals PDF Create Assistant, Convert Assistant of het Kofax PDF-printerstuurprogramma) opstart.

#### **Starten in proefmodus**

Sla de activering van de licentie over en gebruik het product gedurende de proefperiode van 15 dagen, die begint op de datum dat het product werd geïnstalleerd. Elke keer dat u het product gedurende die periode start, wordt u gevraagd om door te gaan in de proefmodus of om een licentie aan te schaffen en te activeren.

#### **Starten in Viewermodus**

Blijf Power PDF gebruiken met beperkte toegang tot de functies, wanneer de proefperiode van 15 dagen is verlopen en de licentie nog niet is geactiveerd. Zie [Viewermodus.](#page-11-0)

#### **Product activeren**

Voer een serienummer in om de productlicentie te activeren en de proefmodus te beëindigen. Als u het product hebt gestart zonder de licentie te activeren, is er ook een activeringsoptie beschikbaar via het tabblad Home.

#### **Serienummer aanschaffen**

Open de Kofax-website om een Power PDF-licentie aan te schaffen en ontvang het serienummer dat voor activering vereist is.

Bij het verwijderen van het product, wordt de licentie gedeactiveerd. U kunt dezelfde licentie later opnieuw activeren wanneer u Power PDF opnieuw installeert.

### <span id="page-11-0"></span>**Viewermodus**

Als de proefperiode (15 dagen) verloopt zonder activering van de licentie, schakelt Power PDF automatisch over naar de Viewermodus. In de Viewermodus kunt u Power PDF blijven gebruiken met beperkte toegang tot de functies. U kunt bijvoorbeeld opmerkingen in documenten bekijken, afdrukken of invoegen, maar u hebt geen toegang tot de functies:

- PDF's maken met een Power PDF printer
- PDF's maken met behulp van PDF Create Assistant
- PDF's maken met opdrachten op het Kofax PDF-tabblad in Microsoft Office-programma's of internetbrowsers
- PDF's bewerken met de functies Tekst bewerken, Object bewerken of de Modus Geavanceerde bewerking.
- PDF's converteren met Power PDF of Convert Assistant

## <span id="page-11-1"></span>Kofax Power PDF starten

Er zijn verschillende manieren om Kofax Power PDF te starten.

#### **Het menu Start**

Begin in het menu Start van Windows en selecteer **Power PDF Standard** of **Power PDF Advanced** om het programma te starten.

Selecteer vervolgens **Bestand** > **Openen** om een of meer PDF-bestanden te selecteren. Als u meerdere bestanden selecteert, wordt elk bestand in een apart venster geopend. Als u Microsoft Office-bestanden (\*.doc, \*docx, \*.rtf, \*.xls, \*.xlsx of \*.pptx) of xps-bestanden selecteert, worden deze direct naar de PDFindeling geconverteerd en in aparte vensters weergegeven. De bronbestanden blijven intact.

#### **Pictogram Programma**

Klik op het **Power PDF Standard**- of op het **Power PDF Advanced**-programmapictogram op uw Windows-bureaublad of op de taakbalk. Om PDF-bestanden te openen, gebruikt u dezelfde procedure die hierboven voor het menu Start is beschreven.

#### **Dubbelklik op een PDF-bestand**

Als Kofax Power PDF is ingesteld als uw standaard PDF-programma, dubbelklik op een willekeurig PDFbestand om het programma te starten en het geselecteerde bestand te openen. Als Kofax Power PDF niet uw standaard PDF-programma is, klikt u met de rechtermuisknop op een PDF-bestand en selecteert u **Openen met** > **Kofax Power PDF**.

#### **Bestanden Slepen en neerzetten**

U kunt PDF-bestanden naar het programmavenster van Kofax Power PDF slepen om ze te openen. U kunt ook documenten (.doc, .docx of .txt), Excel-spreadsheets (.xls,. xlsx), PowerPoint-dia's (.pptx) of .xps-bestanden verslepen om ze naar PDF-indeling te converteren terwijl de bronbestanden intact blijven.

#### **Klik met de rechtermuisknop op PDF- of Microsoft Office-bestanden**

Klik vanaf uw Windows-bureaublad of in Verkenner met de rechtermuisknop op een of meer PDF- of Microsoft Office-bestanden. Wanneer het snelmenu verschijnt, selecteert u de bestanden om ze aan te maken of te combineren, gelaagd te combineren of in een pakket op nemen.

#### **Ga naar-lijst in Windows**

Klik op het programmapictogram om Kofax Power PDF te starten of klik met de rechtermuisknop om een onlangs geopend PDF-bestand te openen. U kunt ook een PDF maken vanaf uw scanner of van een ander bestand (PDF Create) of u kunt een PDF-bestand naar een bewerkbare indeling (PDF Convert) converteren.

## <span id="page-12-0"></span>Kofax Power PDF verwijderen

Gebruik deze procedure Kofax Power PDF om te verwijderen. Wanneer u het programma verwijdert, wordt de licentie automatisch gedeactiveerd. U kunt de licentie opnieuw activeren wanneer u Kofax Power PDF opnieuw installeert.

- **1.** Sluit de Microsoft-browsers en -programma's die met Kofax Power PDF zijn geïntegreerd.
- **2.** Sluit Kofax Power PDF.
- **3.** Alle productonderdelen verwijderen:
	- **a.** Selecteer in het Windows configuratiescherm **Programma's** > **Een programma verwijderen**.
	- **b.** Selecteer **Kofax Power PDF Standard** of **Kofax Power PDF Advanced** in de lijst **Een programma verwijderen of wijzigen**.
	- **c.** Klik met de rechtermuisknop op **Verwijderen** en selecteer deze optie.
	- **d.** Klik op een van de volgende opties als u wordt gevraagd de gebruikersinstellingen te verwijderen:
		- **Ja** Verwijder alle aangepaste instellingen die van toepassing zijn op het dialoogvenster **Opties** en wis de geschiedenis uit de lijst **Recente documenten**.
		- **Nee**: Bewaar aangepaste gebruikersinstellingen en de geschiedenis in de lijst **Recente documenten**. Deze optie kan handig zijn als u van plan bent het programma opnieuw te installeren.

Het programma wordt in overeenstemming met uw voorkeuren verwijderd.

# <span id="page-12-1"></span>Offline documentatiebestanden

Wanneer u het offline hoofddocumentatiebestand voor Power PDF downloadt van de [Kofax Fulfillment](https://delivery.kofax.com/WebUserIdentity/Account/Login) [Site](https://delivery.kofax.com/WebUserIdentity/Account/Login) [Kofax-uitvoeringssite], vindt u in de uitgepakte inhoud de volgende .zip-documentatiebestanden voor gebruik in de offlinemodus.

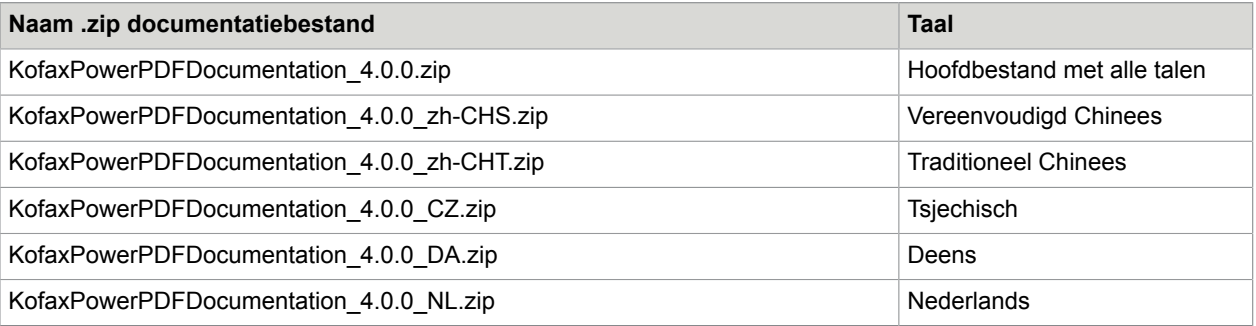

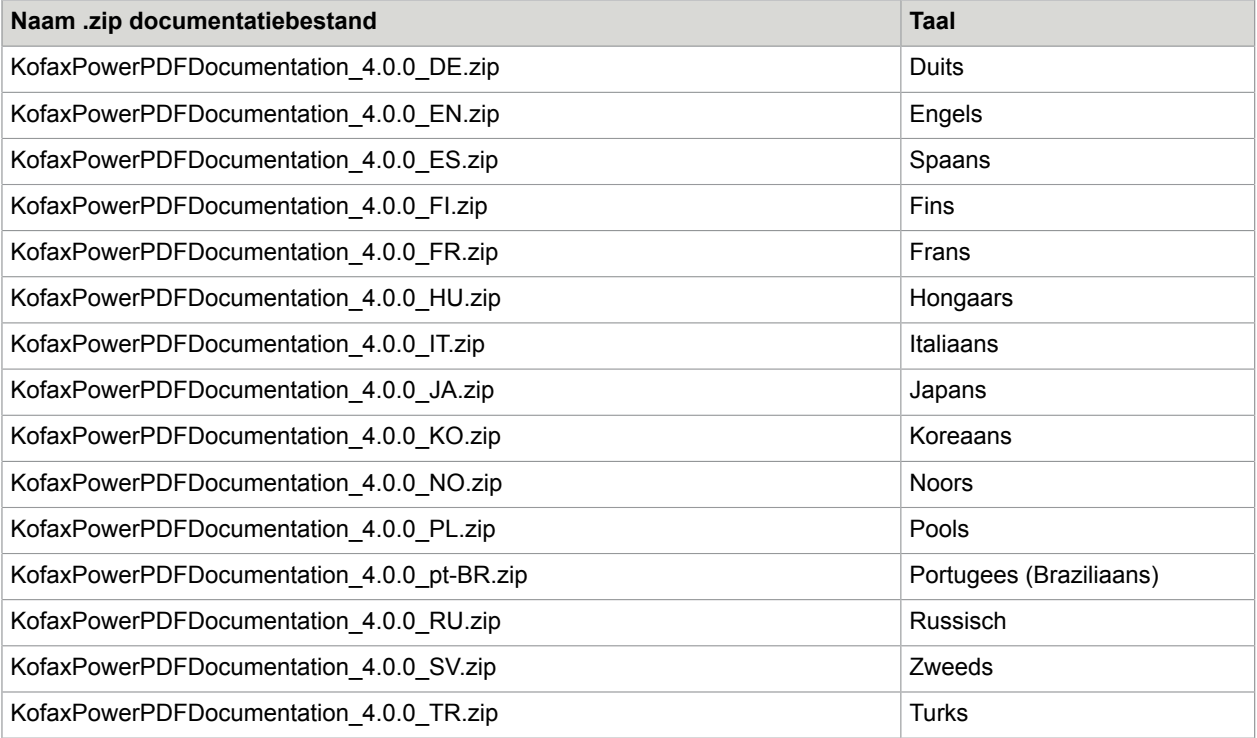